# **MyEnquiries: Submitting and Managing Enquiries in ROS**

## Part 37-00-36C

Document updated May 2024

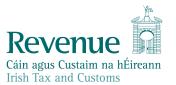

The information in this document is provided as a guide only and is not professional advice, including legal advice. It should not be assumed that the guidance is comprehensive or that it provides a definitive answer in every case.

## Summary

Guidance relating to specific aspects of registering for and using MyEnquiries is available in the following linked manuals:

Part 37-00-36 MyEnquiries

- Part 37-00-36A Access to and Registering for MyEnquiries
- Part 37-00-36B MyEnquiries: Submitting and Managing Enquiries in myAccount
- Part 37-00-36D MyEnquiries: Tracking of Enquiries
- Part 37-00-36E MyEnquiries: Notifications about Enquiries

## **Table of Contents**

| Summa                                                                                                    | ary                                                                                                    | 2                   |
|----------------------------------------------------------------------------------------------------|----------------------------------------------------------------------------------------------------|---------------------|
| 1                                                                                                    | Submitting and managing enquiries (ROS Business Customer)                                                                                                    | 5                   |
| 1.1                                                                                                    | Enquiries Record screen                                                                                                    | 5                   |
| 1.2                                                                                                    | Enquiries Record screen – Flag message as a 'to-do' item                                                                                                    | 5                   |
| 1.3                                                                                                    | 'Add a new enquiry' screen                                                                                                    | 6                   |
| 1.4                                                                                                    | 'Enquiry relates to' and 'More specifically' fields                                                                                                    | 6                   |
| 1.5                                                                                                    | If an enquiry relates to 'Customs Declarations'                                                                                                    | 7                   |
| 1.6                                                                                                    | 'My reference' field                                                                                                    | 7                   |
| 1.7                                                                                                    | 'For attention of' field                                                                                                    | 7                   |
| 1.8                                                                                                    | 'Enquiry details' field                                                                                                    | 7                   |
| 1.9                                                                                                    | 'Email address' field                                                                                                    | 7                   |
| 1.10                                                                                                    | Attachments                                                                                                    | 7                   |
| 1.11                                                                                                    | Submit Enquiry                                                                                                    | 8                   |
| 1.12                                                                                                    | Automatic notification that the enquiry was received                                                                                                    | 9                   |
| 1.13                                                                                                    | Other automatic notifications                                                                                                    | 9                   |
|                                                                                                    |                                                                                                    |                     |
| 2                                                                                                    | Submitting and managing enquiries (Agents/Advisors)                                                                                                    | 9                   |
| 2<br>2.1                                                                                                    | Submitting and managing enquiries (Agents/Advisors)<br>Enquiries Record screen                                                                                                    |                     |
|                                                                                                    |                                                                                                    | 9                   |
| 2.1                                                                                                    | Enquiries Record screen                                                                                                    | 9<br>10             |
| 2.1<br>2.2                                                                                                    | Enquiries Record screen<br>Enquiries Record screen – Flag message as a 'to-do' item                                                                                                    | 9<br>10<br>10       |
| 2.1<br>2.2<br>2.3                                                                                                    | Enquiries Record screen<br>Enquiries Record screen – Flag message as a 'to-do' item<br>'Add a new enquiry' screen                                                                                                    | 9<br>10<br>10<br>11 |
| 2.1<br>2.2<br>2.3<br>2.4                                                                                                    | Enquiries Record screen<br>Enquiries Record screen – Flag message as a 'to-do' item<br>'Add a new enquiry' screen<br>'TAIN' field                                                                                                    |                     |
| 2.1<br>2.2<br>2.3<br>2.4<br>2.5                                                                                                    | Enquiries Record screen<br>Enquiries Record screen – Flag message as a 'to-do' item<br>'Add a new enquiry' screen<br>'TAIN' field<br>'Client Tax Reference Number' and 'Client Tax Reference Type' fields                                                                                                    |                     |
| <ol> <li>2.1</li> <li>2.2</li> <li>2.3</li> <li>2.4</li> <li>2.5</li> <li>2.6</li> </ol>                                                                    | Enquiries Record screen<br>Enquiries Record screen – Flag message as a 'to-do' item<br>'Add a new enquiry' screen<br>'TAIN' field<br>'Client Tax Reference Number' and 'Client Tax Reference Type' fields<br>'Enquiry relates to' and 'More specifically' fields                                                                                                    |                     |
| <ol> <li>2.1</li> <li>2.2</li> <li>2.3</li> <li>2.4</li> <li>2.5</li> <li>2.6</li> <li>2.7</li> </ol>                                                       | Enquiries Record screen<br>Enquiries Record screen – Flag message as a 'to-do' item<br>'Add a new enquiry' screen<br>'TAIN' field<br>'Client Tax Reference Number' and 'Client Tax Reference Type' fields<br>'Enquiry relates to' and 'More specifically' fields<br>'My reference' field                                                                                 |                     |
| <ol> <li>2.1</li> <li>2.2</li> <li>2.3</li> <li>2.4</li> <li>2.5</li> <li>2.6</li> <li>2.7</li> <li>2.8</li> </ol>                                          | Enquiries Record screen<br>Enquiries Record screen – Flag message as a 'to-do' item<br>'Add a new enquiry' screen<br>'TAIN' field<br>'Client Tax Reference Number' and 'Client Tax Reference Type' fields<br>'Enquiry relates to' and 'More specifically' fields<br>'My reference' field<br>'For attention of' field                                                     |                     |
| <ol> <li>2.1</li> <li>2.2</li> <li>2.3</li> <li>2.4</li> <li>2.5</li> <li>2.6</li> <li>2.7</li> <li>2.8</li> <li>2.9</li> </ol>                             | Enquiries Record screen<br>Enquiries Record screen – Flag message as a 'to-do' item<br>'Add a new enquiry' screen<br>'TAIN' field<br>'Client Tax Reference Number' and 'Client Tax Reference Type' fields<br>'Enquiry relates to' and 'More specifically' fields<br>'My reference' field<br>'For attention of' field<br>'Enquiry details' field                          |                     |
| <ol> <li>2.1</li> <li>2.2</li> <li>2.3</li> <li>2.4</li> <li>2.5</li> <li>2.6</li> <li>2.7</li> <li>2.8</li> <li>2.9</li> <li>2.10</li> </ol>               | Enquiries Record screen<br>Enquiries Record screen – Flag message as a 'to-do' item<br>'Add a new enquiry' screen<br>'TAIN' field<br>'Client Tax Reference Number' and 'Client Tax Reference Type' fields<br>'Enquiry relates to' and 'More specifically' fields<br>'My reference' field<br>'For attention of' field<br>'Enquiry details' field<br>'Email address' field |                     |
| <ol> <li>2.1</li> <li>2.2</li> <li>2.3</li> <li>2.4</li> <li>2.5</li> <li>2.6</li> <li>2.7</li> <li>2.8</li> <li>2.9</li> <li>2.10</li> <li>2.11</li> </ol> | Enquiries Record screen — Flag message as a 'to-do' item                                                                                                    |                     |

| 3.1 | Search function                                                       | 15 |
|-----|-----------------------------------------------------------------------|----|
| 3.2 | Archive facility                                                      | 15 |
| 3.3 | Restoring Email addresses to access enquiries under deactivated email | 15 |
| 3.4 | Export facility for enquiry thread                                    | 15 |
| 3.5 | Notification that a Revenue response has issued                       | 16 |

# 1 Submitting and managing enquiries (ROS Business Customer)

This section describes how a ROS customer can submit and manage their enquiries.

#### 1.1 Enquiries Record screen

In the Enquiries Record screen, you can view, search for, or archive your enquiries and Revenue's replies. You can update an existing enquiry.

The Enquiries Record screen has eight columns, including an option to tick an enquiry to be archived. The other seven columns can be sorted by clicking on the sort option at the top of the column.

The Enquiries Record screen is generally sorted by date (the third column) with the most recent enquiry at the top of the list. The Record can be sorted by the other columns, for example by 'Reference', 'Status' or the 'flag'.

To view the details of a specific enquiry, click on the relevant row on the Enquiries Record screen. An enquiry can be 'flagged' as a 'to-do' or 'completed' item.

| Enqui                  | ries Re         | cord                |                                                      |                                       |                         |                      |    |
|------------------------|-----------------|---------------------|------------------------------------------------------|---------------------------------------|-------------------------|----------------------|----|
| Tax Refere<br>1234567t | ence Numbe      | er                  |                                                      |                                       |                         |                      |    |
| Tax Refere             | ence Type       |                     |                                                      |                                       |                         |                      |    |
| Previous               | Enquirie        | S                   | Se                                                   | earch previous enquiries              |                         |                      |    |
| Archive                | Enquiry<br>ID   | Date 🔶              | Enquiry relates to                                   | More specifically                     | Reference               | Status               | \$ |
|                        | 2005-<br>122006 | 2020/05/28<br>08:05 | Tax Clearance                                        | Tax Clearance Certificate             |                         | Revenue<br>Initiated | Þ  |
|                        | 1802-50628      | 2018/02/15<br>16:27 | PAYE (PAY As You Earn)<br>employee/pensioner - Other | Ceased Employment                     | test                    | Completed            | *  |
|                        | 1704-12070      | 2017/04/06<br>12:43 | Other than the above                                 | My query relates to<br>something else | MyE Test msg Ref<br>MC1 | Completed            |    |
| Showing 1              | to 3 of 3 en    | tries <u>Previ</u>  | ous 1 Next                                           |                                       |                         |                      |    |
| Archive Tic            | ked Items       |                     | _                                                    |                                       |                         |                      |    |
| View Archiv            | e 🗆             |                     |                                                      |                                       |                         |                      |    |
| Add Net                | w Enquiry       | <b>→</b>            |                                                      |                                       |                         |                      |    |

Figure 1: Enquiries Record (Individual's screen)

## 1.2 Enquiries Record screen – Flag message as a 'to-do' item

Enquiries can be marked for follow up by clicking on the grey flag next to the enquiry – this will change the flag to red indicating that the enquiry has been flagged for follow up. When the enquiry is resolved, the flag can be clicked to mark it as complete.

| Select<br>for<br>archive | Enquiry<br>ID   | Date 🔶              | Enquiry relates to | More<br>specifically         | Reference               |
|--------------------------|-----------------|---------------------|--------------------|------------------------------|-------------------------|
|                          | 2005-<br>122006 | 2020/05/28<br>08:05 | Tax Clearance      | Tax Clearance<br>Certificate | Click to mark complete. |
|                          | 1603-<br>30977  | 2016/03/22<br>18:45 | Official Use Only  | TAC                          | Test message            |
|                          |                 |                     |                    |                              |                         |

Figure 2: Enquiries Record – Flagged as a 'to-do' item

#### 1.3 'Add a new enquiry' screen

The 'Add a new Enquiry' screen opens when you click on the 'Add New Enquiry' button on the 'Enquiries Record' screen. The Tax Reference Number and Tax Reference Type fields are prepopulated with your tax details.

|        | MyEnquiries                                                                                                    |
|--------|----------------------------------------------------------------------------------------------------|
| ← Back | Add a new enquiry                                                                                                    |
|        | Tax reference number                                                                                                    |
|        | Tax reference type<br>CUST                                                                                                   |
|        | Enquiry relates to * 🕕                                                                                                    |
|        | Value-Added Tax (VAT)                                                                                                    |
|        | More specifically * 🕕                                                                                                    |
|        | ROS - Query re completio                                                                                                    |
|        | More Info 🕕                                                                                                    |
|        | My reference (optional) 🕕                                                                                                    |
|        | You should not include a Tax Reference Number or other personal data as<br>part of this reference (see information tooltip). |
|        |                                                                                                    |
|        | For attention of (optional)                                                                                                  |
|        |                                                                                                    |
|        |                                                                                                    |
|        | Enquiry details *                                                                                                    |
|        | Please enter further detail about your<br>enquiry (up to 2,000 characters)                                                   |
|        |                                                                                                    |

Figure 3: Add a new Enquiry' (ROS customer's screen)

## 1.4 'Enquiry relates to' and 'More specifically' fields

Dropdown lists of categories and related sub-categories are provided in these fields.

When you select a category from 'Enquiry relates to', the text of the information tooltip changes depending on the category selected.

When you have selected the most suitable category from the list of options under 'Enquiry relates to', you should then select a category under 'More specifically' that best describes the subject matter of your enquiry.

## 1.5 If an enquiry relates to 'Customs Declarations'

When a customer selects 'Customs Declarations' from the 'Enquiry relates to' dropdown and selects a related sub-category from the 'More specifically' drop-down, an additional field appears on the screen. This field is titled 'MRN (Optional)' and the information tooltip will display 'Movement Reference Number'. Any entries in that field are validated to ensure they are in the correct format and are Irish MRNs (Movement Reference Numbers).

## 1.6 'My reference' field

This field enables you to record a reference name or number to assist you in tracking your enquiries.

You should **not** include a Tax Reference Number or other personal data as part of this reference. The reference used in the 'My Reference' field is included in the email subject line that is sent when Revenue responds to the enquiry. That notification email is sent via standard email and is not encrypted. Revenue cannot guarantee that any personal and sensitive data, sent via standard email, is fully secure. Customers who enter personal data are deemed to have accepted any risk involved.

## 1.7 'For attention of' field

The original function of this field was to assist in directing an enquiry to a particular person or section in Revenue by entering an appropriate email address. This practice has been discontinued and you should only make an entry in this field if you have been explicitly asked to do so by Revenue.

## 1.8 'Enquiry details' field

You should enter the details of your enquiry in this field. There is a limit in this field of 2,000 characters which should be more than adequate for most enquiries. However, if the limit is exceeded, the detail of the enquiry can be sent as an attachment.

You may receive an error message regarding invalid characters within the Enquiry Details field/text box, "Your message contains an invalid character. Please forward it as an attachment." This can arise if material is prepared in another application, e.g. Word or Excel, and copied into the Enquiry Details text box. If this error message persists you should forward your message as an attachment and enter a note to that effect in the Enquiry Details field.

## 1.9 'Email address' field

You should enter **your** email address in this field. It will be used only to notify you when there has been activity on your enquiry, such as when your enquiry has been replied to and you are prompted to check your Enquiries Record.

## 1.10 Attachments

You can attach documents to an enquiry subject to a file size limit of 10MB for individual files. The maximum number of attachments is 10.

The option to attach a file is only available after the 'Enquiry relates to' and "More specifically" fields are populated when available.

A bin symbol is available after an attachment is added to allow an attachment to be removed if necessary.

The following file types can be attached: pdf, tif, tiff, txt, xls, jpg, jpeg, doc, docx, xlsx, P30, xml, dat, p35, p35L, p45, p453, c35, rct, vt3, f11, pay, 46g, 46gc, i38, transit, int, vie, eus, rom1, sd, f1f, f1, ct1, f35, dwt, cds1, csv, png, pptx, ppt, mht, htm, gif, msg, 0001, xps, odt, html, zip, p12, p12.bac, log, cfg, and 1.

| 🗇 https:/       | //www.ros.ie/onlin | e-enquiry-v | web/occ?execu           | ition=e4s3  |                |                                        |           |            |             |              |         |                |   |
|-----------------|--------------------|-------------|-------------------------|-------------|----------------|----------------------------------------|-----------|------------|-------------|--------------|---------|----------------|---|
| ROS Wallboard   | D SD Wallboard     | 🔝 Cisco     | R RevNet                | * Revenue.i | e 🚓 Finesse    | LiveSupport                            | Callbacks | Passivords | † Greenmile | 👬 Reskillros | 🌞 Spira | ③ Service Desk | ٠ |
|                 |                    |             | to notify y<br>Email ad | ou when the | ere has been a | low. Note your a<br>activity on your e |           | ly be used |             |              |         |                |   |
|                 |                    |             | Filename                | can only be | alphanumeric   | c and max length                       | of 50. 🕕  |            |             |              |         |                |   |
|                 |                    |             | ▶ <u>What fi</u>        | ile types c | an Lattach?    | 2                                      |           |            |             |              |         |                |   |
|                 |                    |             |                         |             |                | Drop files here                        |           |            |             |              |         |                |   |
|                 |                    |             |                         |             | Ø Add files.   | - X Cancel up                          | oad       |            |             |              |         |                |   |
|                 |                    |             |                         |             | 38-01-03g.p    | df                                     |           |            |             |              |         |                |   |
|                 |                    |             | Subm                    | iit enquii  | ry →           |                                        |           |            |             |              |         |                |   |
|                 |                    |             | * Denotes               | mandatory   | field.         |                                        |           |            |             |              |         |                |   |
| <u>Security</u> | •– <u>Privacy</u>  | Accessi     | ibility • D             | isclaimer   |                |                                        |           |            |             |              |         |                |   |

Figure 4: Attachments options on the 'Add a new Enquiry' screen

**Note**: Users are advised to take care in the file names of attachments. In particular, users should avoid having commas, dots or other symbols in the file name of the attachment. Incorrectly named attachments could result in the MyEnquiries system not recognising the attachment as an acceptable 'file type' (as above). Trying to upload an incorrect attachment may cause an error in the enquiry and could result in content entered in the enquiry up to that point being lost.

#### 1.11 Submit Enquiry

When you click on 'Submit Enquiry' the enquiry is viewable on your Enquiries Record screen.

## 1.12 Automatic notification that the enquiry was received

Dear Customer,

Thank you, your enquiry has been received by Revenue.

We will make every effort to respond as quickly as possible.

You can now track the progress of your enquiry by viewing the 'Status' column when you access MyEnquiries in both myAccount and ROS.

By clicking on the enquiry you will be brought to the 'Interactions Screen' where you can see the location where your query will be processed.

For further information on tracking your enquiry click here.

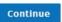

Figure 5: System generated reply to confirm that the enquiry was received

The notification shown above is the standard notification issued for the bulk of enquiries submitted.

#### 1.13 Other automatic notifications

There are processes in place for 'deemed clearance' in three areas of contact:

- Death Case Clearance (as per TDM 46-01-02),
- CGT non-resident clearance (as per TDM 45-01-05), and
- CAT resident distributing deceased's estate to a non-resident beneficiary (as per CAT TDM <u>Part 2: The Statement of Affairs (Probate) Form SA.2</u> paragraph 4.1 and Appendix 1).

While the 'standard notification' may be issued initially, enquiries requesting 'deemed clearance' should generate an additional notification reflecting the 'deemed clearance' categories. Enquiries for 'deemed clearance' need to be submitted as per the guidance in the TDMs, including the use of specific text as part of the request. The 'deemed clearance' notification that is issued is included in the respective, relevant TDMs referenced and linked above.

## 2 Submitting and managing enquiries (Agents/Advisors)

This section describes how an agent or advisor can submit and manage their enquiries.

#### 2.1 Enquiries Record screen

You can view, search for, or archive your enquiries and Revenue replies from the Enquiries Record screen. You can also update an existing enquiry.

You can view the details of a particular enquiry by clicking on the relevant row on the Enquiries Record screen.

This screen also displays the Client Tax Reference Number (TRN) that was entered when submitting the original enquiry.

|  | Email Address:<br>dnoone00@revenue | e.ie          |                     |                         |                                  |           |          |
|--|------------------------------------|---------------|---------------------|-------------------------|----------------------------------|-----------|----------|
|  |                                    |               |                     |                         | Search previous enqu             | liries    | $\sim$   |
|  | Select for archive                 | Enquiry ID    | Date 🗸              | Enquiry relates to      | More specifically                | Reference | TRN 0    |
|  | 0                                  | 1702-7        | 2017/02/24<br>15:54 | Capital Gains Tax (CGT) | Capital Gains Tax - Return       | ref       | 00545581 |
|  | 0                                  | 1702-6        | 2017/02/22<br>09:51 | Betting Duty            | Bookmaking (Licence Application) | ref 2     | 6599978B |
|  | 0                                  | 1702-5        | 2017/02/21<br>16:59 | Retirement Benefits     | General Query                    | asdf      | 1305727j |
|  | Showing 1 to 3 of 3 of             | entries First | Previous            | 1 Next Last             |                                  |           | $\sim$   |

Figure 6: Enquiries Record (Agent's screen) showing TRN field

#### 2.2 Enquiries Record screen – Flag message as a 'to-do' item

Agents or advisors can flag enquiries for follow up if they wish by clicking on the grey flag next to the enquiry – this will then turn the flag to red, indicating that the enquiry has been flagged for them to follow up.

| Previou  | s Enquirie    | es                  |                         | Search previous enquiries              |         |     |
|----------|---------------|---------------------|-------------------------|----------------------------------------|---------|-----|
| Archive  | Enquiry<br>ID | Date 💧              | Enquiry relates to      | More specifically Reference            | Status  | ė , |
| 0        | 2006-1        | 2020/06/05<br>16:59 | Customs                 | ROS - Query re completion of<br>return | Pending | Þ   |
|          | 2006-5        | 2020/06/08<br>08:23 | Capital Gains Tax (CGT) | Surcharge Query                        | Pending | ۲   |
| igure 7: | Enquiries     | Record -            | Flag as a to-do item    |                                        |         |     |

#### 2.3 'Add a new enquiry' screen

The 'Add a new enquiry' screen opens when you click on the 'Add New Enquiry' button on the 'Enquiries Record' screen.

|        | MyEnquirles                                                                                                    |
|--------|----------------------------------------------------------------------------------------------------|
| ← Back | Add a new enquiry                                                                                                    |
|        | TAIN *                                                                                                    |
|        | Client Tax Reference Number *                                                                                                    |
|        |                                                                                                    |
|        | Client Tax Reference Type *                                                                                                    |
|        | · ·                                                                                                    |
|        | Enquiry relates to * 🕤                                                                                                    |
|        | Audit/Compliance •                                                                                                    |
|        | More specifically * ① Capital Gains Tax (CGT) -                                                                                           |
|        | My reference (optional) 1                                                                                                    |
|        | You should not include a Tax Reference Number or other personal data as<br>part of this reference (see Information tooltip).              |
|        |                                                                                                    |
|        | For attention of (optional)                                                                                                    |
|        | Enquiry details *                                                                                                    |
|        | Please enter further detail about your                                                                                                    |
|        | enquiry (up to 2,000 characters)                                                                                                    |
|        |                                                                                                    |
|        |                                                                                                    |
|        | Please provide an email address below. Note your address will only be used<br>to notify you when there has been activity on your enquiry. |
|        | Email Address TEST@REVENUE.IE                                                                                                    |
|        | Confirm email address TEST@REVENUE.IE                                                                                                    |
|        |                                                                                                    |
|        | Attach supporting information  • What file types can Lattach?                                                                             |
|        | Choose file No file chosen                                                                                                    |
|        | •                                                                                                    |
|        | Submit enquiry $\rightarrow$                                                                                                    |
|        | * Denotes mandatory field.                                                                                                    |
|        | senses minister free                                                                                                    |

Figure 8: 'Add a new Enquiry' (Agent's / Advisor's screen)

## 2.4 'TAIN' field

This field is prepopulated with the TAIN.

#### 2.5 'Client Tax Reference Number' and 'Client Tax Reference Type' fields

You should enter the client's tax reference details in these fields, and it is mandatory for most fields.

However, it is optional for the CAT and Stamp Duty categories, and for the 'Tax Registration / Cancellation' sub-categories (*More specifically*):

- Registration Foreign trader (non-company)
- Registration Foreign trader (company)
- Registration (non-company)
- Registration (company)

- Registration VAT Supporting Documentation
- Registration Remote Betting
- ROS Query re completion of return
- General Registration Query

| TAIN * | -                 |             |
|--------|-------------------|-------------|
| Client | Tax Reference Nu  | ımber       |
|        |                   |             |
| Client | Tax Reference Typ | pe          |
| Inco   | ome Tax           | Ŧ           |
| Enquir | y relates to * 🔋  | )           |
| Тах    | Registration      | ı / Cancel∗ |
| More s | pecifically * 🕕   |             |
| Regi   | stration (co      | ompany) 🔻   |

Figure 9: 'Add a new Enquiry' without the Client Reference Number

Users should note that the Client Tax Reference Number from the previous enquiry is retained in that field when multiple enquiries are submitted within the same session. This field should be checked and updated as it can, of course, be overwritten with a new value when starting a new enquiry for a different client in the same session. The Client Tax Reference Number is not retained if you log out and begin a new session.

#### 2.6 'Enquiry relates to' and 'More specifically' fields

Dropdown lists of categories and related sub-categories are provided in these fields.

When you select a category from 'Enquiry relates to' the text of the information tooltip changes depending on the category selected.

When you have selected the most suitable category from the list of options under 'Enquiry relates to', you should then select a category under 'More specifically' that best describes the subject matter of your enquiry.

#### 2.7 'My reference' field

This field enables you to record a reference name or number to assist you in tracking the enquiries of your clients.

You should **not** include a Tax Reference Number or other personal data as part of this reference. The reference used in the 'My Reference' field is included in the email subject line that is sent to you when Revenue responds to your enquiry. That notification email is sent via standard email and is not encrypted. Revenue cannot guarantee that any personal and sensitive data, sent via standard email, is fully secure. Customers who enter personal data are deemed to have accepted any risk involved.

### 2.8 'For attention of' field

The original function of this field was to assist in directing an enquiry to a particular person or section in Revenue by entering an appropriate email address. This practice has been discontinued and you should only make an entry in this field if you have been explicitly asked to do so by Revenue.

## 2.9 'Enquiry details' field

You should enter the details of your enquiry in this field. There is a limit in this field of 2,000 characters which should be more than adequate for most enquiries. However, if you think you may exceed this limit, you can send your enquiry as an attachment.

You may receive an error message regarding invalid characters within the Enquiry Details field/text box, "Your message contains an invalid character. Please forward it as an attachment." This can arise if material is prepared in another application, e.g. Word or Excel, and copied into the Enquiry Details text box. If this error message persists you should forward your message as an attachment and enter a note to that effect in the Enquiry Details field.

### 2.10 'Email address' field

You should enter your email address in this field. It will only be used to notify you when there has been activity on your enquiry.

Users can update the email address under Admin Services – Manage MyEnquiries. It should be noted that each email address is an Enquiries Record inbox. If users have multiple email addresses registered for MyEnquiries in ROS, they should ensure they pick the correct email address (and therefore the correct linked Enquiries Record).

Users are reminded that when they may have updated their Official or Business Address in ROS (on the Profile tab) and updated their ROS email address, you still need to do a separate update of the email address in MyEnquiries (as above).

## 2.11 Attachments

You can attach documents to an enquiry subject to a file size limit of 10MB for individual files. The maximum number of attachments is 10.

The option to attach a file is only available after the 'Enquiry relates to' and "More specifically" fields are populated.

A bin symbol is available after an attachment is added to allow an attachment to be removed if necessary.

The following file types are supported: pdf, tif, tiff, txt, xls, jpg, jpeg, doc, docx, xlsx, P30, xml, dat, p35, p35L, p45, p453, c35, rct, vt3, f11, pay, 46g, 46gc, i38, transit, int, vie, eus, rom1, sd , f1f, f1, ct1, f35, dwt, cds1, csv, png, pptx, ppt, mht, htm, gif, msg, 0001, xps, odt, html, zip, p12, p12.bac, log, cfg, and 1.

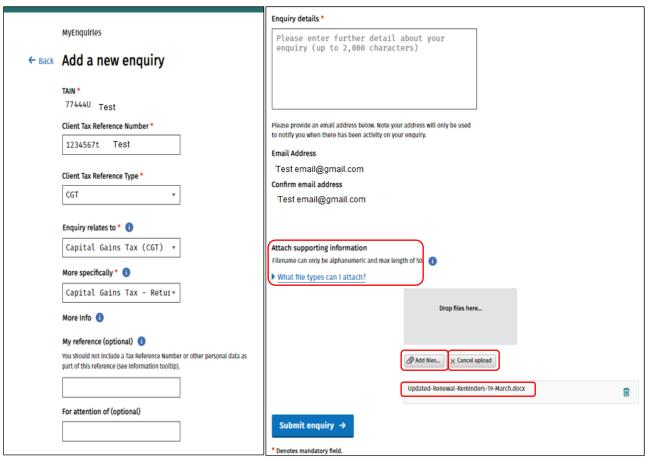

Figure 10: Attachments options on the 'Add a new Enquiry' screen

**Note**: Users are advised to take care in the file names of attachments. In particular, users should avoid having commas, dots or other symbols in the file name of the attachment. An attachment with extra symbols in the name could result in the MyEnquiries system not recognising the attachment as an acceptable 'file type' (as above). Trying to upload what MyEnquiries does not recognise as a correct attachment may cause an error in the enquiry and could result in content entered in the enquiry up to that point being lost.

#### 2.12 Submit enquiry

When you click on 'Submit enquiry' your enquiry is then viewable on the Enquiries Record screen.

#### 2.13 Automatic notification that the enquiry was received

| Dear Customer,                                                                                                    |
|----------------------------------------------------------------------------------------------------|
| Thank you, your enquiry has been received by Revenue.                                                                                          |
| We will make every effort to respond as quickly as possible.                                                                                   |
| You can now track the progress of your enquiry by viewing the 'Status' column when you access MyEnquiries in both myAccount and ROS.           |
| By clicking on the enquiry you will be brought to the 'Interactions Screen' where you can see the location where your query will be processed. |
| For further information on tracking your enquiry click here.                                                                                   |
| Continue                                                                                                    |

Figure 11: System generated reply to confirm that the enquiry was received

## 3 Facilities common to both agent and business customers

### 3.1 Search function

The Enquiries Record is the list of your enquiries and Revenue replies. The Revenue reply is included on the original enquiry and does not appear separately on the Enquiries Record screen. You can view a specific enquiry by double-clicking on the required row. New unread messages appear in bold. A search facility is available to assist you locate a particular enquiry in the Enquiries Record by entering a key word, e.g. CGT, or a partial word, e.g. 'def' (deferral).

## 3.2 Archive facility

You can archive an enquiry by selecting the tick-box to the left of the Enquiry ID and clicking on the 'Archive ticked items' button. Once an enquiry is archived it will no longer appear in the Enquiries Record. Archived enquiries can be retrieved by selecting the 'View Archive' tickbox.

#### 3.3 Restoring Email addresses to access enquiries under deactivated email

MyEnquiries is a structured secure email service and the 'inbox' is linked to the email address provided by the customer. Email addresses may be deactivated by removing them from the list of Email Addresses in the 'Manage My Enquiries' option. This is done by clicking the bin symbol. The email address is hidden, not deleted. **Note however that enquiries raised under email addresses which are removed in this way are no longer visible**. To view those enquiries, the email address must be restored. Email addresses may be restored by ticking the checkbox 'Show removed email addresses' and then clicking the circular arrow to the right of the required email address.

| AyEnquiries                 |   |         |         |                                          |
|-----------------------------|---|---------|---------|------------------------------------------|
| 1 Add New Email Address     |   |         |         |                                          |
| Enter New Email Address     |   |         |         |                                          |
| Verify Email Address        |   |         |         |                                          |
| 4 Back                      |   |         |         | Submit                                   |
| WyEnquiries Email Addresses |   |         |         |                                          |
| Show 10 🗸                   |   |         | Filter: | Show Removed Addresses? 🗹                |
| Email Address               | • | Status  | ¢       | Action                                   |
| DOUBLEQUOTES@GMAIL.COM      |   | ACTIVE  |         | li li li li li li li li li li li li li l |
| TEST@REVENUE.IE             |   | REMOVED |         | Ċ                                        |
| Showing 1 to 2 of 2 entries |   |         |         | Previous 1 Next                          |

Figure 12: Restore deactivated email address

## 3.4 Export facility for enquiry thread

If you click on a particular enquiry on the Enquiries Record screen you are brought to a screen that shows all the interactions relating to that enquiry. The detail of the full enquiry thread can be exported to a PDF document by clicking the 'Save as PDF' button at the bottom of the screen. The PDF can be saved to your own computer.

| Gathte                 |                                                     |                       |                                     |
|------------------------|-----------------------------------------------------|-----------------------|-------------------------------------|
| Reven<br>Site springer |                                                     |                       | Hello, edős Próject uto<br>Sem Cest |
| MyEnquirie             | 25                                                  |                       |                                     |
| ← Back Enter a         | a new update                                        |                       |                                     |
| 16/03/2022             | 2 - Other than the above - My query relates to some | ething else (test)    |                                     |
| 16/03/2022 07:<br>     |                                                     | pleted<br>es Division |                                     |
| Test large             | ie pdf                                              | Ø                     |                                     |
|                        |                                                     |                       |                                     |
| * Enquiry de           | etails                                              |                       |                                     |
| Enter a                | new update                                          |                       |                                     |
|                        |                                                     |                       |                                     |
|                        |                                                     |                       |                                     |
|                        |                                                     | ]                     |                                     |
| More Info              | 0                                                   |                       |                                     |
|                        | porting information                                 |                       |                                     |
|                        | only be alphanumoric and max longth of 50. 0        |                       |                                     |
| • what need            | types can r accacin:                                |                       |                                     |
|                        | Drop files here                                     | e.,                   |                                     |
|                        |                                                     |                       |                                     |
|                        | Add files 🛛 🗙 Cancel o                              | upload                |                                     |
|                        |                                                     |                       |                                     |
| Submit                 |                                                     |                       |                                     |
| Save As I              | PDF 📥                                               |                       |                                     |
|                        |                                                     |                       |                                     |

Figure 13: Screen showing enquiry thread

| Revenue<br>Cáin agus Custair: na hI<br>Irish Tax and Custorns | Étreann                                                |    |                       |   |
|---------------------------------------------------------------|--------------------------------------------------------|----|-----------------------|---|
|                                                               | ut of your Enquiry Thread<br>Subject to commercial rat |    |                       |   |
| Enquiry I                                                     | ): 1503-1                                              |    | - My Reference No.: 0 |   |
| Joe Blog                                                      | gs 24/03/2015 13:29                                    |    |                       |   |
| Interaction<br>Date                                           | Enquiries and Response                                 | 9S |                       |   |
| 18/03/2015<br>14:33                                           | test                                                   |    |                       |   |
| 23/03/2015<br>15:03                                           | test reply                                             |    |                       | Â |
|                                                               |                                                        |    |                       |   |
|                                                               |                                                        |    |                       |   |

Figure 14: Representation of PDF document

#### 3.5 Notification that a Revenue response has issued

When Revenue issues a response to an enquiry an email will issue to you informing you that a response has issued and can be viewed in the Enquiries Record screen (Inbox) in MyEnquiries. The entry made by you in the 'My reference' field when submitting the original enquiry will be included in the subject line of the email notification.

## Appendix A: Submitting MyEnquiries through Local Property Tax (LPT) MyEnquiries link from Local Property Tax (LPT)

MyEnquiries can be accessed from LPT by clicking on the 'MyEnquiries' button at the top of your LPT screen.

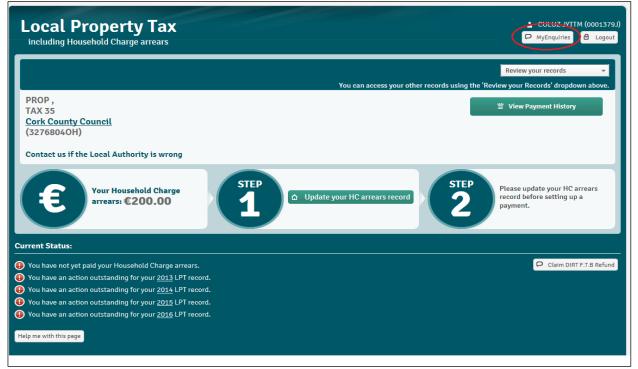

Figure 15: LPT screen

You will be brought directly to the Enquiries Record screen (Inbox).

| Revenue | my <b>account</b>    |                                   |                             |      |                                        |                   |                           |
|---------|----------------------|-----------------------------------|-----------------------------|------|----------------------------------------|-------------------|---------------------------|
|         |                      | MyEnquiries                       |                             |      |                                        |                   |                           |
|         | ← myAccount homepage | Enquiries Record                  | ł                           |      |                                        |                   |                           |
|         |                      | Tax Reference Number<br>XXXXXXXXX |                             |      |                                        |                   |                           |
|         |                      | Tax Reference Type<br>CUST        |                             |      |                                        |                   |                           |
|         |                      | Previous Enquiries                |                             |      |                                        |                   | Search previous enquiries |
|         |                      | Select for archive                | Enquiry ID                  | Date | <ul> <li>Enquiry relates to</li> </ul> | More specifically | Reference                 |
|         |                      | You have no previous enquiries    |                             |      |                                        |                   |                           |
|         |                      | Showing 0 to 0 of 0 entries       | <u>Previous</u> <u>Next</u> |      |                                        |                   |                           |
|         |                      | Archive Ticked Items              |                             |      |                                        |                   |                           |
|         |                      | View Archive                      |                             |      |                                        |                   |                           |
|         |                      | Add New Enquiry $\rightarrow$     |                             |      |                                        |                   |                           |

Figure 16: Enquiries Record screen (Inbox)

You can submit an enquiry by clicking the 'Add New Enquiry' button which brings you to the 'Add a New Enquiry' screen (as per above).